# **INSTALLATION DE L'APPLICATION MOODLE**

Pour bénéficier d'un autre moyen de notification, nous vous recommandons d'utiliser l'application Moodle directement sur votre téléphone pour être notifié(e) en temps réel de l'activité sur la plateforme**. Notez que l'application vous est conseillée uniquement dans un but de consultation. Votre outil de travail principal reste votre ordinateur**.

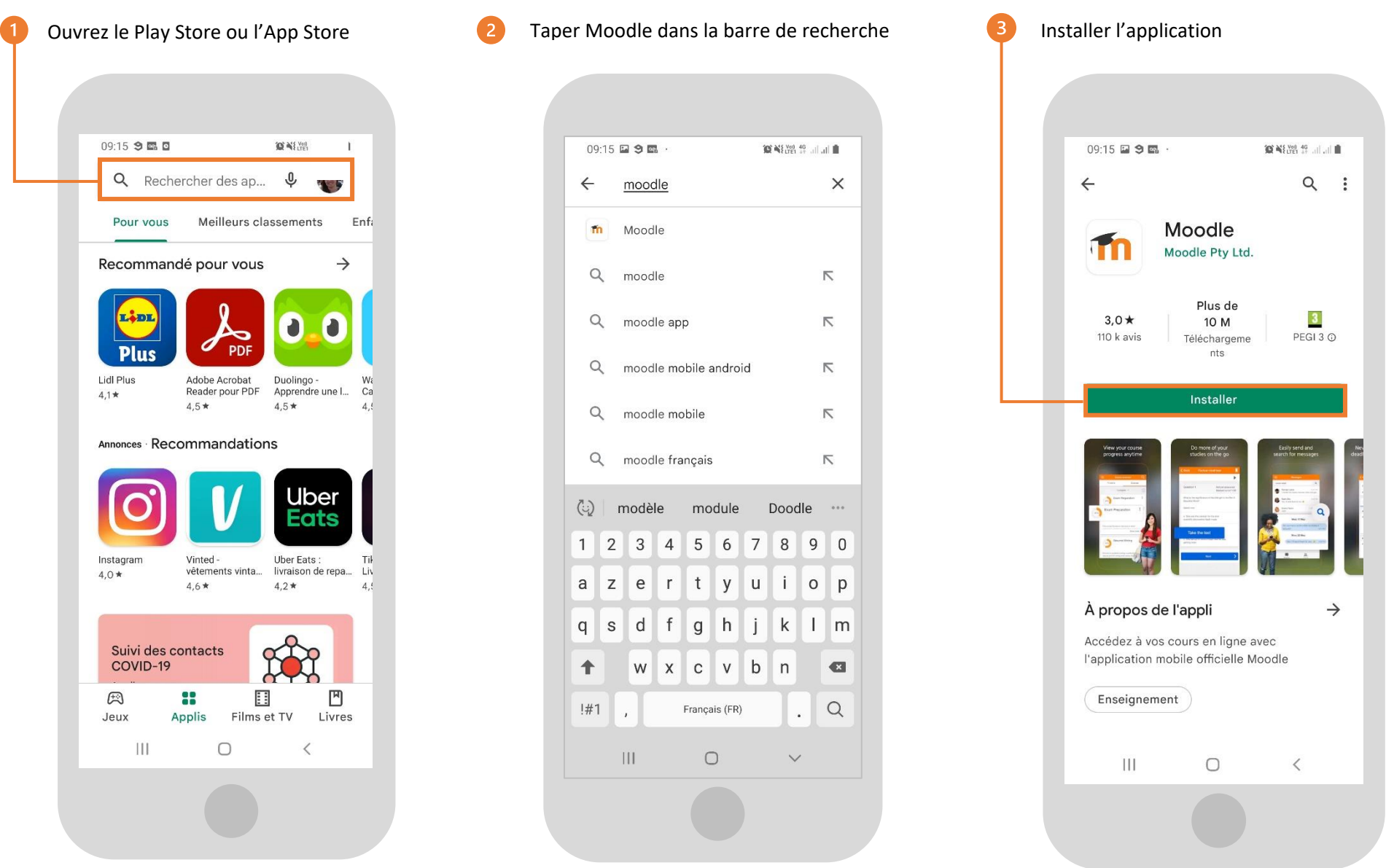

nesphere

### neSphere

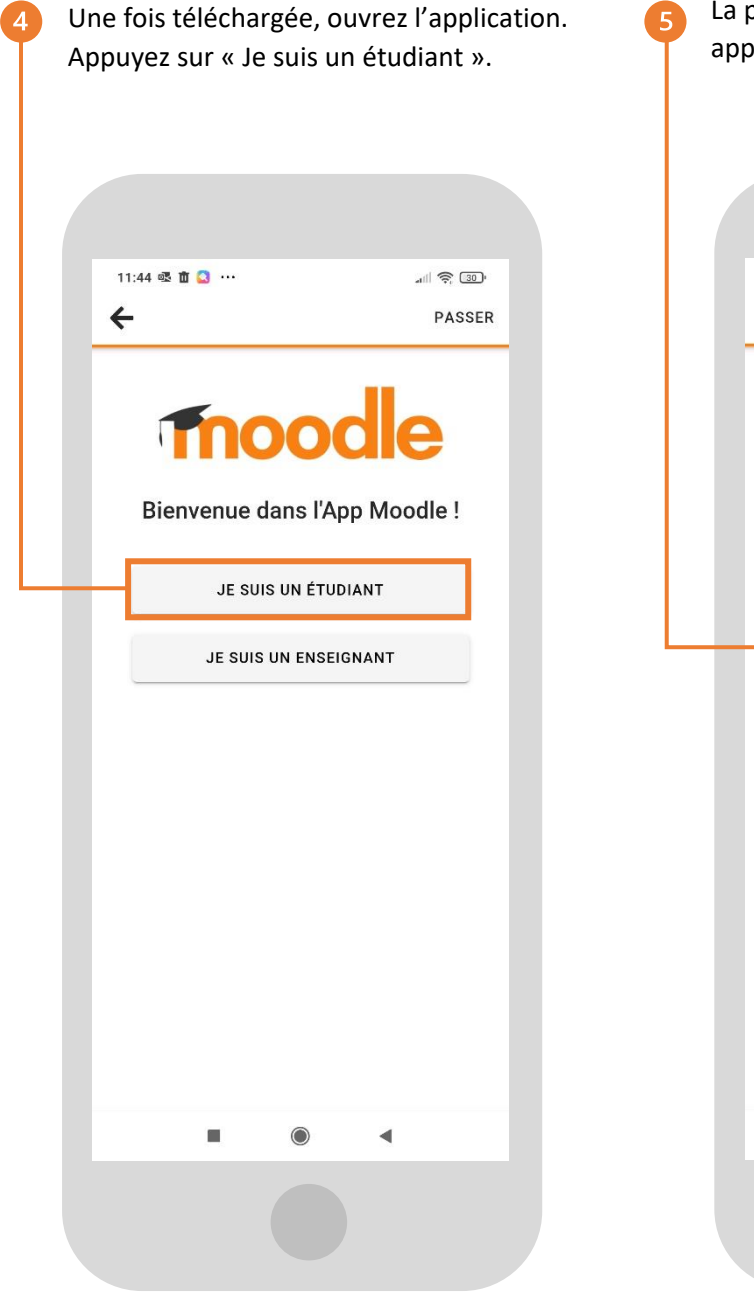

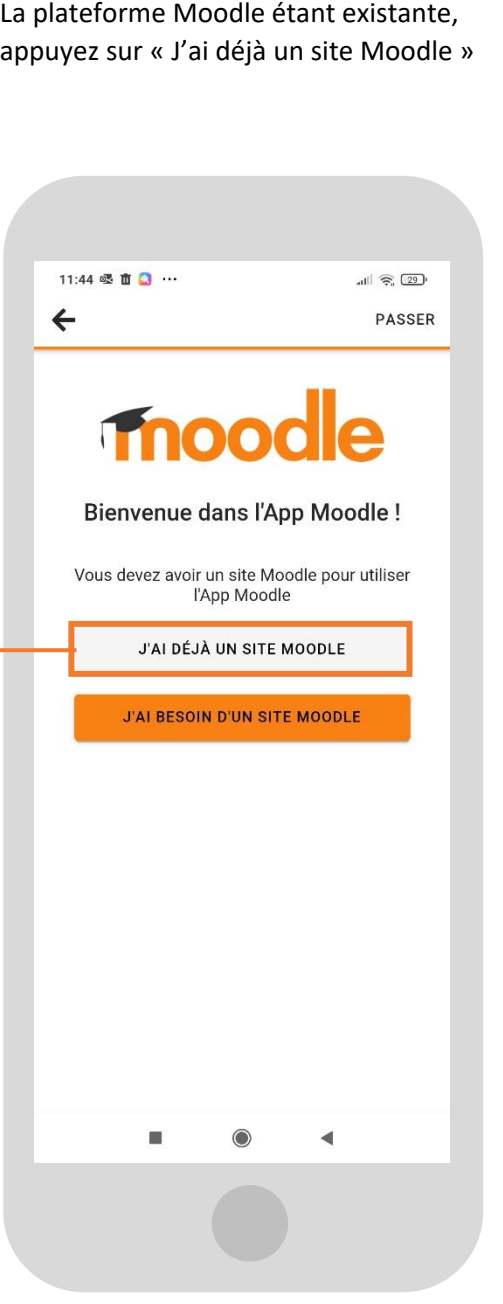

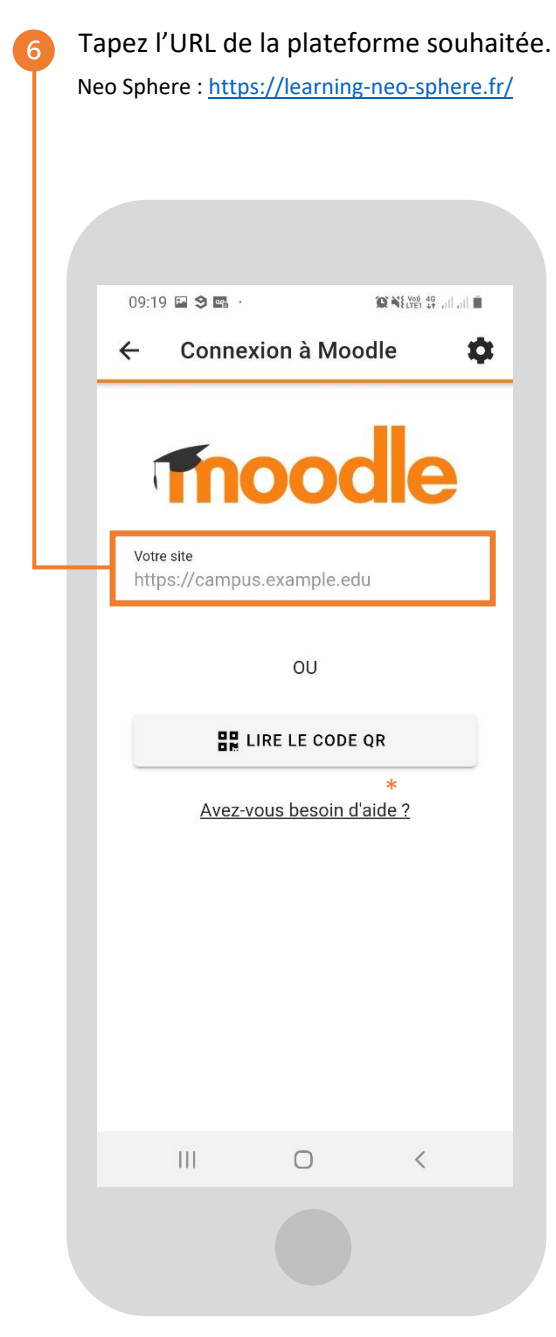

*\* La connexion via QRCode n'est pas activée pour des raisons de sécurité*

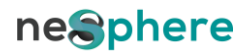

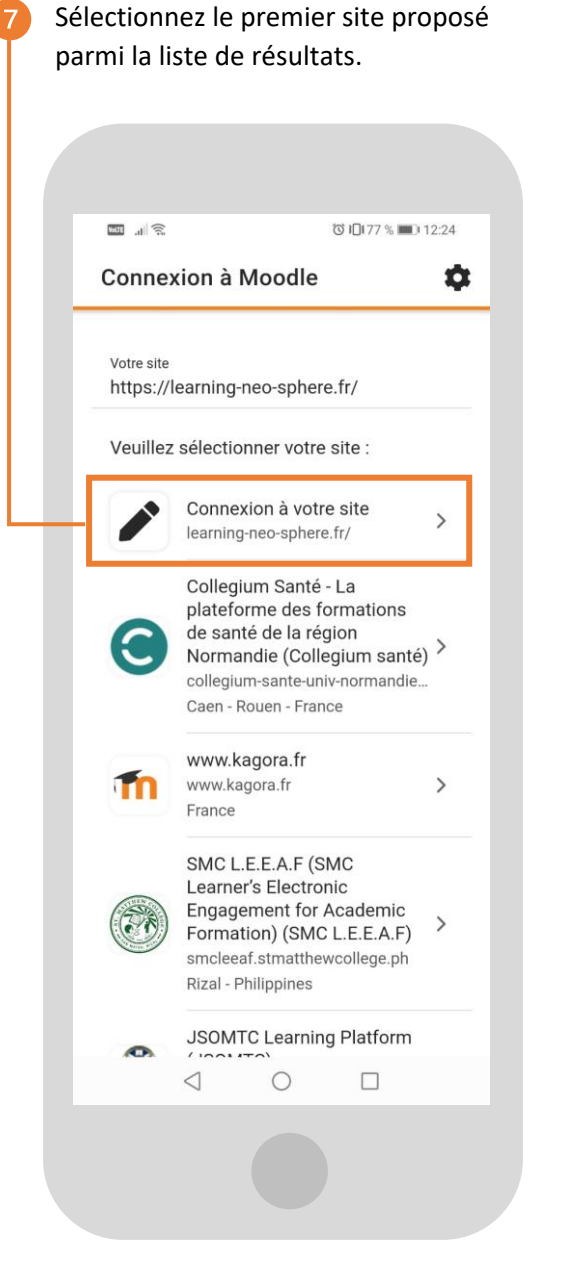

*À la connexion, ignorer la fenêtre d'Upgrade si celle-ci apparait*

Entrez l'identifiant et le mot de passe **8** qui vous a été attribué.

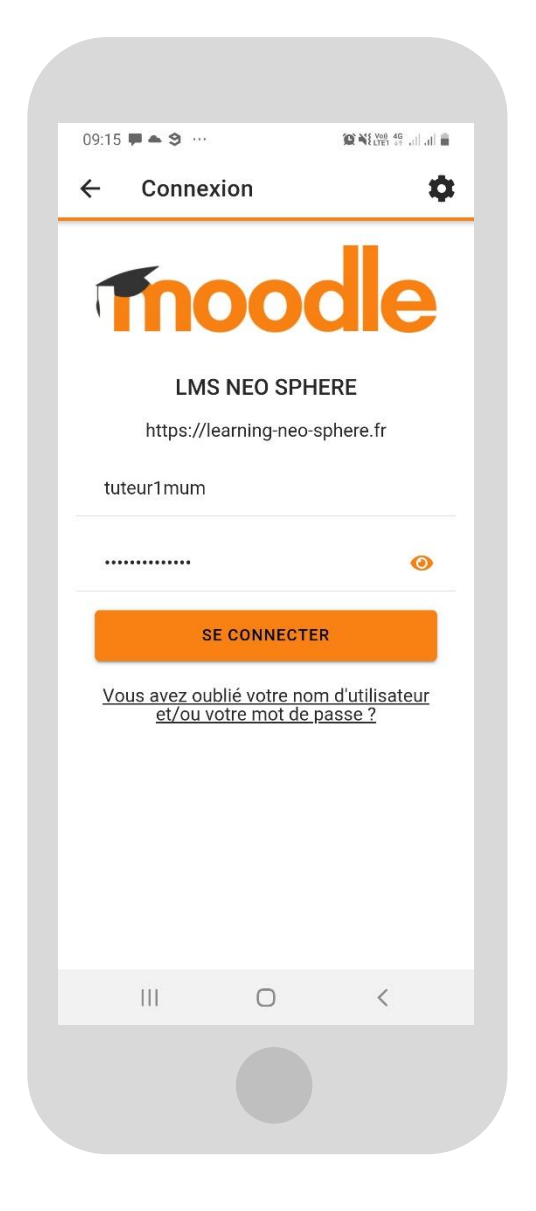

Vous arrivez sur votre tableau de bord. Plus d'information ci-dessous.

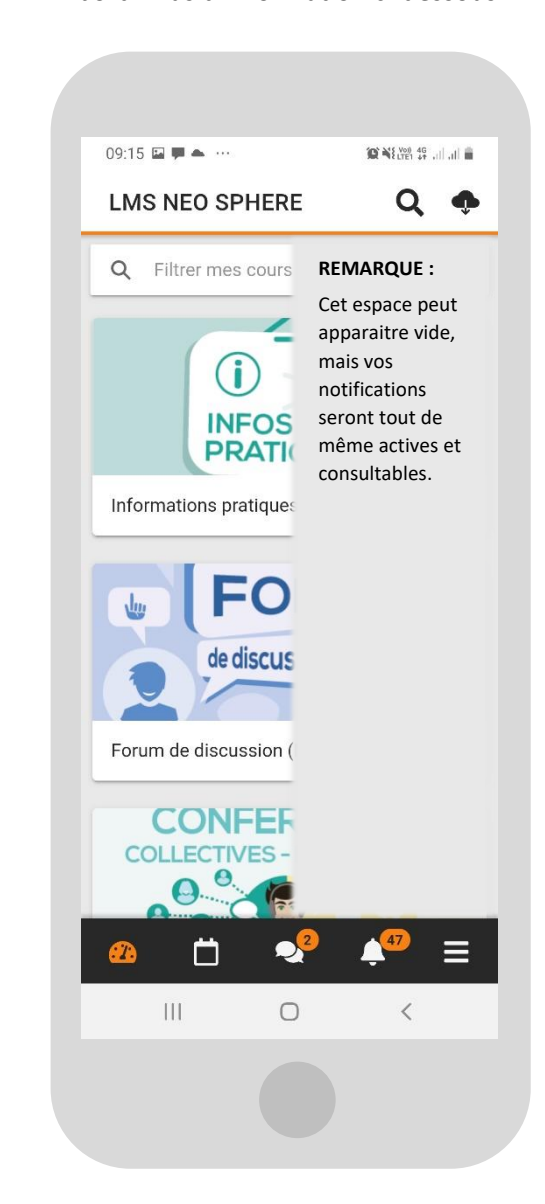

#### **Tableau de bord**

Tous les cours auxquels vous avez accès apparaissent ici.

## **L'agenda**

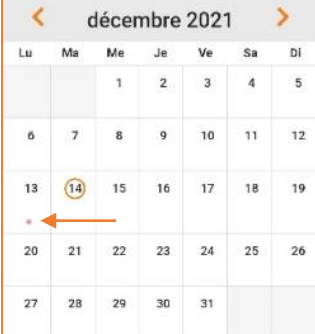

Il affiche votre calendrier. Si un évènement/rendez-vous est planifié, le jour concerné sera affublé d'un petit voyant orange.

**Pour toute gestion de votre agenda, merci de privilégier l'utilisation de votre ordinateur.**

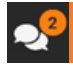

### **La messagerie individuelle**

Les groupes de discussion et les messages apparaissent dans cette rubrique. Avec l'application, vous pouvez discuter instantanément avec votre tuteur, sans avoir à rafraichir votre page.

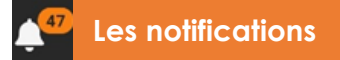

Les notifications concernent toutes les activités (feedback de tuteur, échanges dans le forum). Elles peuvent aussi apparaitre hors de l'application dans la barre supérieure de votre écran via un petit icone Moodle.